# **E**hipsmall

Chipsmall Limited consists of a professional team with an average of over 10 year of expertise in the distribution of electronic components. Based in Hongkong, we have already established firm and mutual-benefit business relationships with customers from,Europe,America and south Asia,supplying obsolete and hard-to-find components to meet their specific needs.

With the principle of "Quality Parts,Customers Priority,Honest Operation,and Considerate Service",our business mainly focus on the distribution of electronic components. Line cards we deal with include Microchip,ALPS,ROHM,Xilinx,Pulse,ON,Everlight and Freescale. Main products comprise IC,Modules,Potentiometer,IC Socket,Relay,Connector.Our parts cover such applications as commercial,industrial, and automotives areas.

We are looking forward to setting up business relationship with you and hope to provide you with the best service and solution. Let us make a better world for our industry!

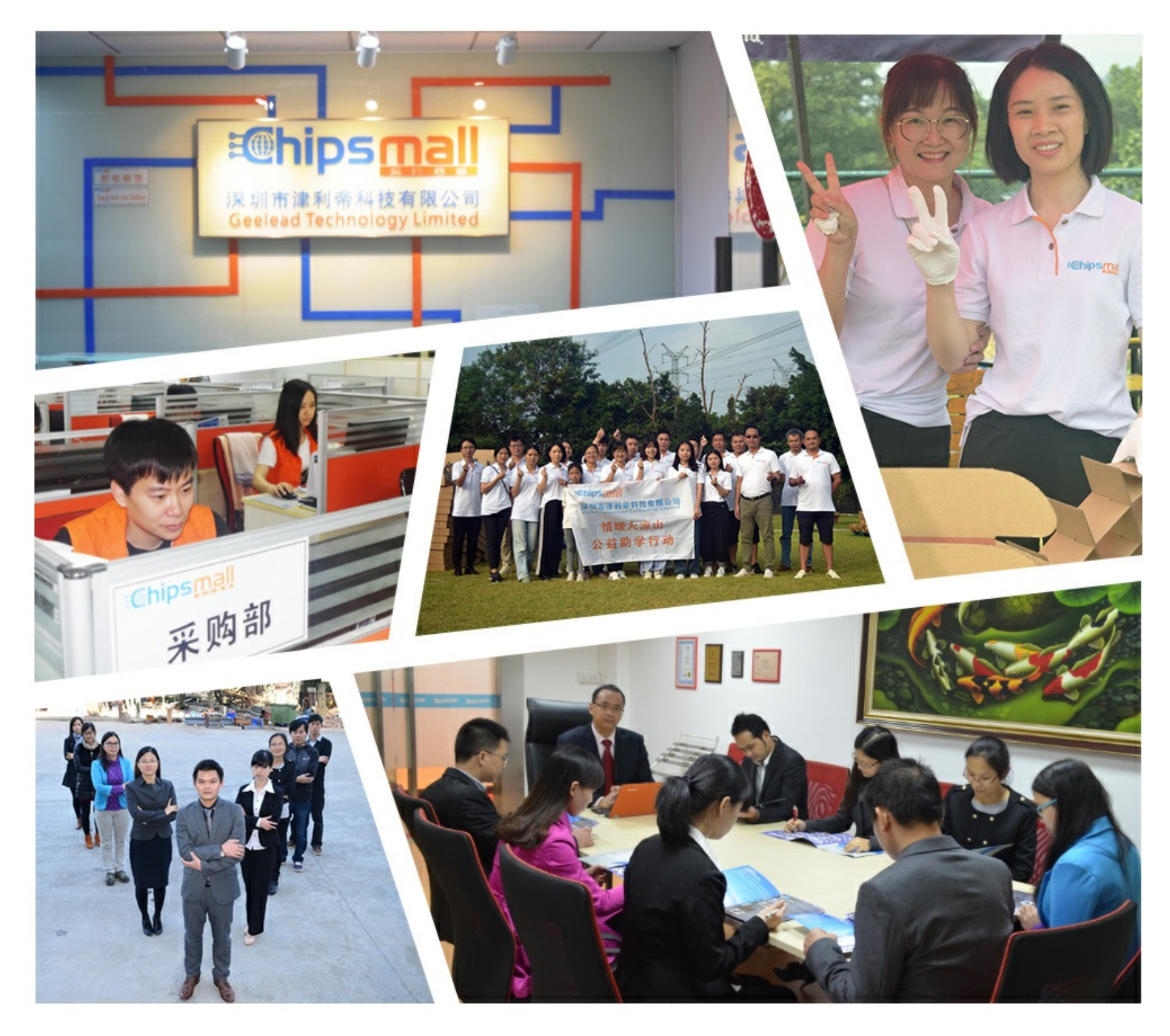

# Contact us

Tel: +86-755-8981 8866 Fax: +86-755-8427 6832 Email & Skype: info@chipsmall.com Web: www.chipsmall.com Address: A1208, Overseas Decoration Building, #122 Zhenhua RD., Futian, Shenzhen, China

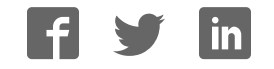

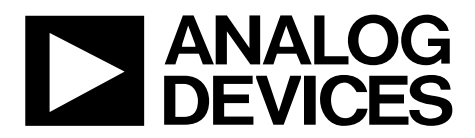

One Technology Way • P.O. Box 9106 • Norwood, MA 02062-9106, U.S.A. • Tel: 781.329.4700 • Fax: 781.461.3113 • www.analog.com

### **Evaluation Board for the AD5328 12-Bit, Octal Channel, Voltage Output DAC**

#### **FEATURES**

**Full featured evaluation board in conjunction with nanoDAC® motherboard (EVAL-MBnanoDAC-SDZ) On-board references Various link options** 

**PC control in conjunction with Analog Devices, Inc., system demonstration platform (SDP)** 

#### **PACKAGE CONTENTS**

**EVAL-AD5328DBZ evaluation board EVAL-MBnanoDAC-SDZ motherboard** 

**SOFTWARE REQUIRED** 

**EVAL-AD5328DBZ evaluation software** 

#### **HARDWARE REQUIRED**

**EVAL-SDP-CB1Z board (SDP-B controller board), must be purchased separately** 

#### **DOCUMENTS REQUIRED**

**Electronic version of the AD5328 data sheet Electronic version of the EVAL-AD5328DBZ user guide** 

#### **GENERAL DESCRIPTION**

This user guide details the operation of the evaluation board for the AD5328 octal-channel, voltage output, digital-to-analog converter (DAC).

The evaluation board is designed to help users quickly prototype new AD5328 circuits and reduce design time. The AD5328 operates from a single 2.5 V to 5.5 V supply.

For full details, see the AD5328 data sheet, which must be used in conjunction with this user guide when using the EVAL-AD5328DBZ evaluation board.

The evaluation board interfaces to the USB port of a PC via the SDP-B board. Software is available for download from the EVAL-AD5328DBZ evaluation board page to allow the user to program the AD5328.

This evaluation board requires the EVAL-SDP-CB1Z board (SDP-B controller board), which is available for order on the Analog Devices website.

14464-001

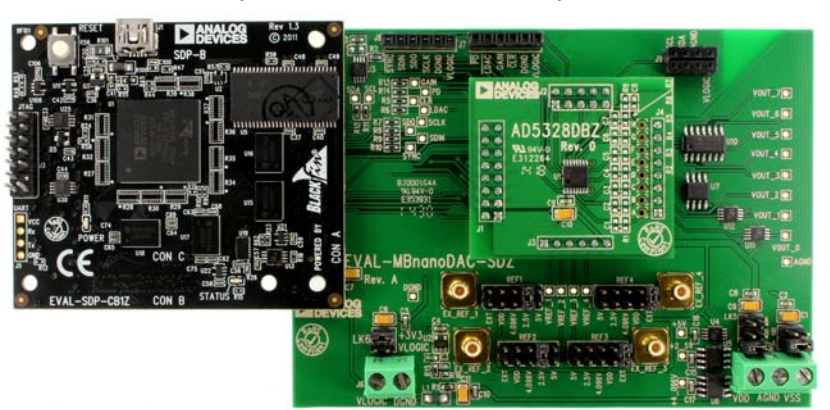

#### **EVAL-AD5328DBZ, EVAL-MBnanoDAC-SDZ, AND SDP-B BOARDS**

Figure 1.

# **TABLE OF CONTENTS**

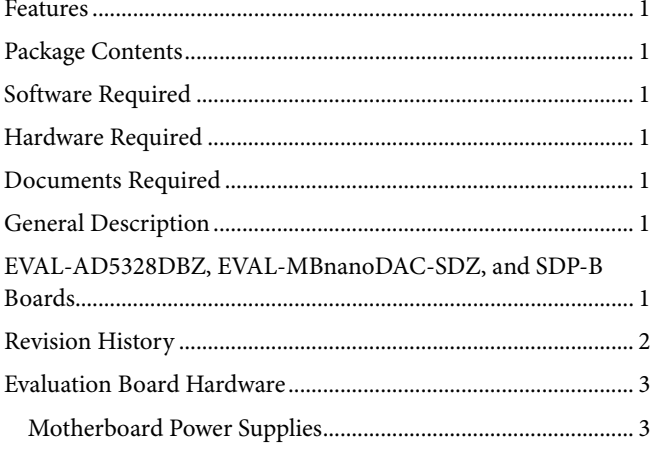

#### **REVISION HISTORY**

3/2017-Revision 0: Initial Version

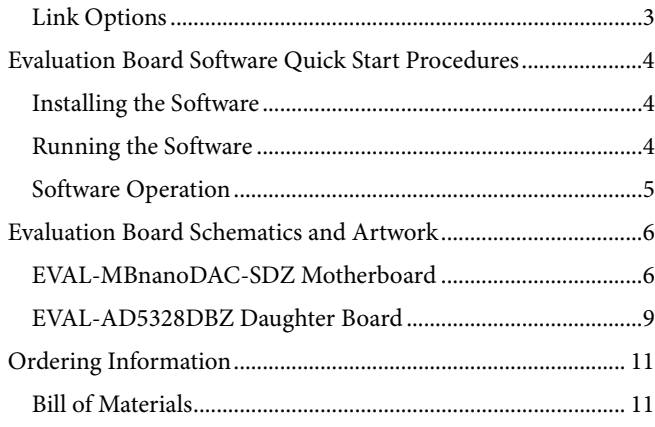

### EVALUATION BOARD HARDWARE **MOTHERBOARD POWER SUPPLIES**

The EVAL-MBnanoDAC-SDZ motherboard supports single and dual power supplies.

The EVAL-AD5328DBZ evaluation board can be powered either from the SDP-B port or externally by the J5 and J6 connectors, as described in Table 1.

Both AGND and DGND inputs are provided on the board. The AGND and DGND planes are connected at one location on the EVAL-MBnanoDAC-SDZ. It is recommended that AGND and DGND not be connected elsewhere in the system to avoid ground loop problems.

All supplies are decoupled to ground with 10 µF tantalum and 0.1 µF ceramic capacitors.

#### **Table 1. Power Supply Connectors**

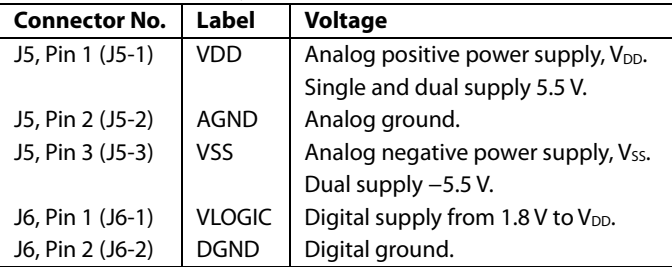

#### **LINK OPTIONS**

A number of link options are incorporated in the EVAL-

MBnanoDAC-SDZ and must be set for the required operating conditions before using the evaluation board. Table 2 describes the positions of the links to control the evaluation board via the SDP-B board using a PC and external power supplies. The functions of these link options are described in detail in Table 3. The positions listed in Table 2 and Table 3 match the evaluation board imprints (see Figure 9).

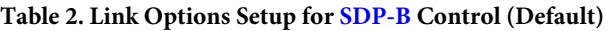

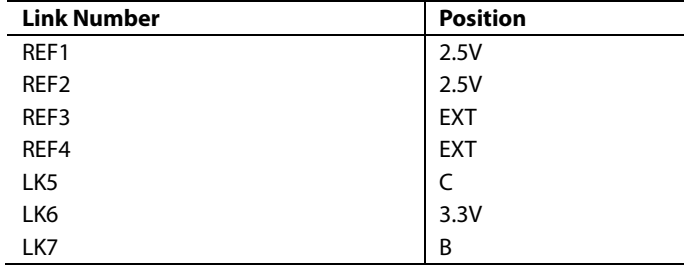

#### **Table 3. Link Functions**

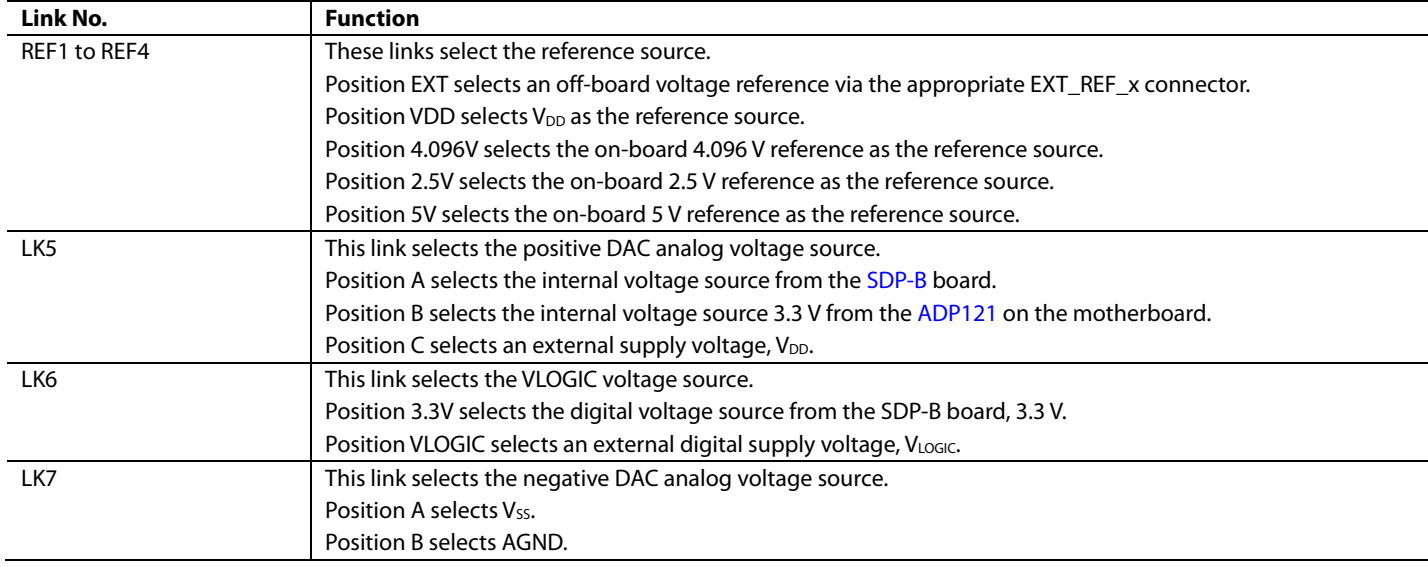

### EVALUATION BOARD SOFTWARE QUICK START PROCEDURES **INSTALLING THE SOFTWARE**

The EVAL-AD5328DBZ evaluation software is compatible with Windows® Vista (64-bit/32-bit), and Windows 7 (64-bit/32-bit).

The software must be installed before connecting the SDP-B board to the USB port of the PC to ensure that the SDP-B board is recognized when it connects to the PC.

To install the software, take the following steps:

- 1. Start the Windows operating system. Download the installation software from the EVAL-AD5328DBZ evaluation board page.
- 2. Run the setup.exe file from the installer folder if it does not open automatically.
- 3. After installation is completed, power up the evaluation board as described in the Motherboard Power Supplies section.
- 4. Connect the evaluation board to the SDP-B board and the SDP-B board to the PC using the USB cable included in the evaluation kit.
- 5. When the software detects the evaluation board, proceed through any dialog boxes that appear to finalize the installation.

#### **RUNNING THE SOFTWARE**

To run the program, do the following:

- 1. Connect the evaluation board to the SDP-B board and connect the USB cable between the SDP-B board and the PC.
- 2. Power up the evaluation board as described in the Motherboard Power Supplies section.
- 3. From the **Start** menu, click **All Programs**, **Analog Devices**, **AD5328 Evaluation Software**.
- 4. If the SDP-B board is not connected to the USB port when the software is launched, a connectivity error displays (see Figure 2). Connect the evaluation board to the USB port of the PC and wait a few seconds. When the SDP-B board is detected, the display is updated (see Figure 3).

Alternatively, the software can be used without an evaluation board. The software runs in simulation mode displaying expected outputs based on the input data. The main window of the AD5328 evaluation software then opens, as shown in Figure 4.

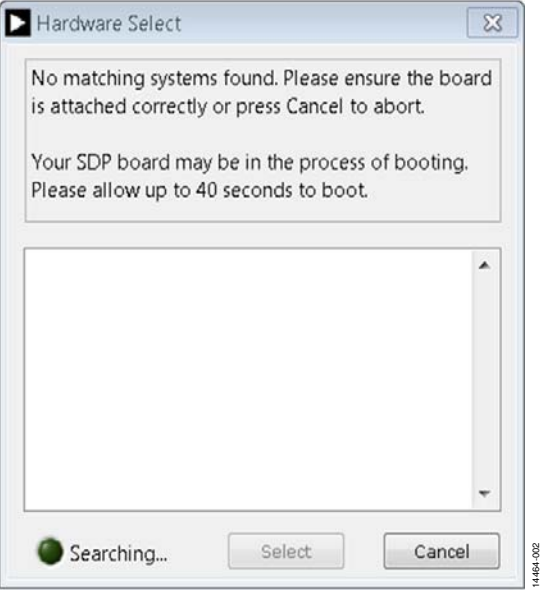

Figure 2. Connectivity Error

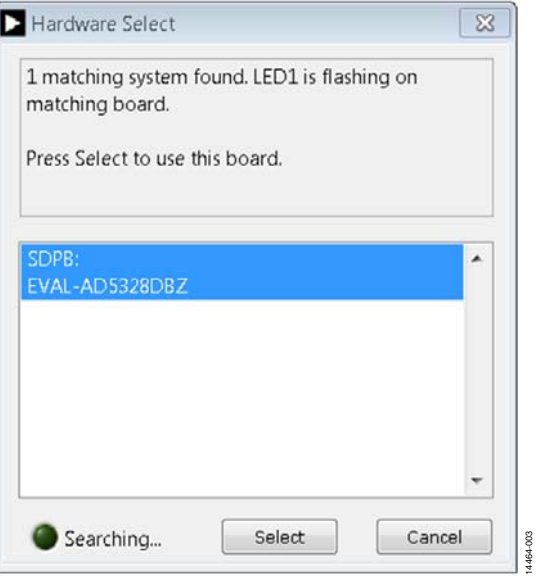

Figure 3. **Hardware Select**

### EVAL-AD5328DBZ User Guide Valley Controller Controller UG-978

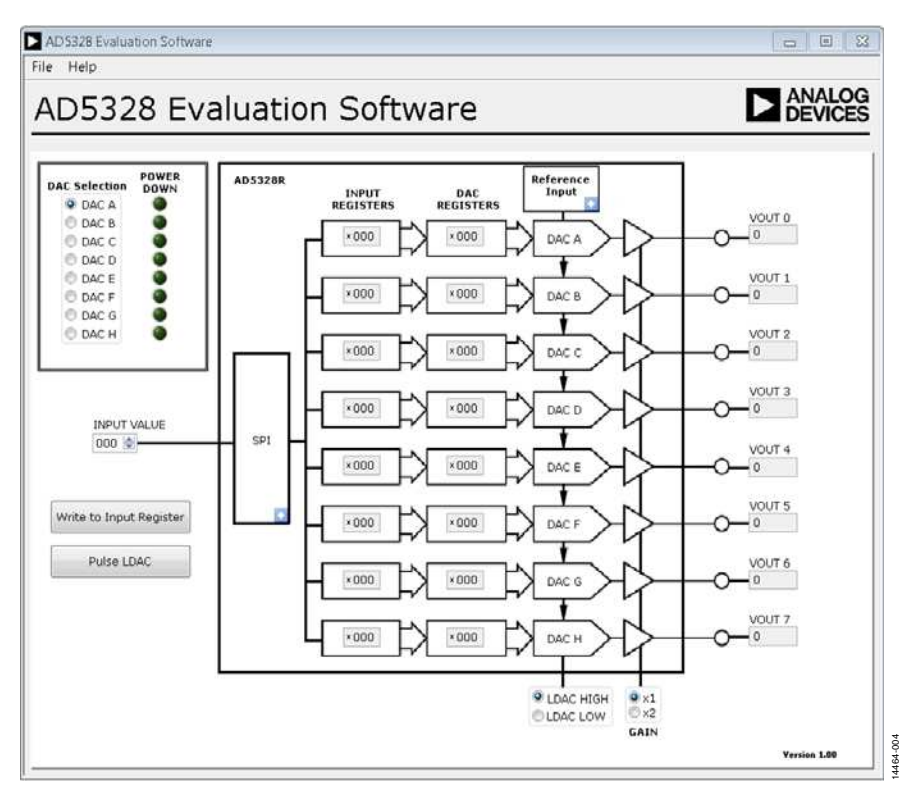

Figure 4. **AD5328 Evaluation Software** Main Window

#### **SOFTWARE OPERATION**

The software for the AD5328 allows the user to program values to the input and DAC registers of each DAC individually.

#### **Write to Input Register**

Click **Write to Input Register** to load the code of the input data control to the input register of the selected DAC in the **DAC Selection** box.

#### **LDAC Control**

Click **Pulse LDAC** to bring the LDAC pin low and then back high. Doing this copies the data from the input registers to the DAC registers, and the outputs update accordingly.

The LDAC pin can also be set high or low by clicking the **LDAC HIGH** or **LDAC LOW** option.

#### **Power-Down Control**

Each of the DACs can be powered down individually. Click the blue progressive disclosure option on the **SPI** block to access the power-down configuration window. In the window, the user can select a DAC or multiple DACs to power down or operate in normal mode. When the power-down settings for the DACs are selected, click **OK** to write the appropriate values to the AD5328. The **POWER DOWN** indicator LED lights up accordingly when a DAC is powered down.

#### **GAIN Control**

The **GAIN** of all the DACs can be set simultaneously by clicking on the appropriate radio option. Select **x1** in the **GAIN** box for a full-scale output of 2.5 V or select **x2** in the **GAIN** box for a full-scale output of 5 V.

#### **Buffer Control**

All of the reference buffers of the DACs can be set simultaneously. Click the blue progressive disclosure option on the **Reference Input** block and click the appropriate radio option to enable or disable the reference buffers.

#### **Reference Control**

The  $\mathrm{V_{DD}}$  of the DAC can be used as a reference voltage. Click the blue progressive option on the **Reference Input** block and click the appropriate radio option to select the reference voltage to be used.

When  $V_{DD}$  is used as the reference, it is always unbuffered and has an output range of 0 V to V<sub>REF</sub> regardless of the selected GAIN and **Buffer** settings.

14464-005

# EVALUATION BOARD SCHEMATICS AND ARTWORK

**EVAL-MBnanoDAC-SDZ MOTHERBOARD**

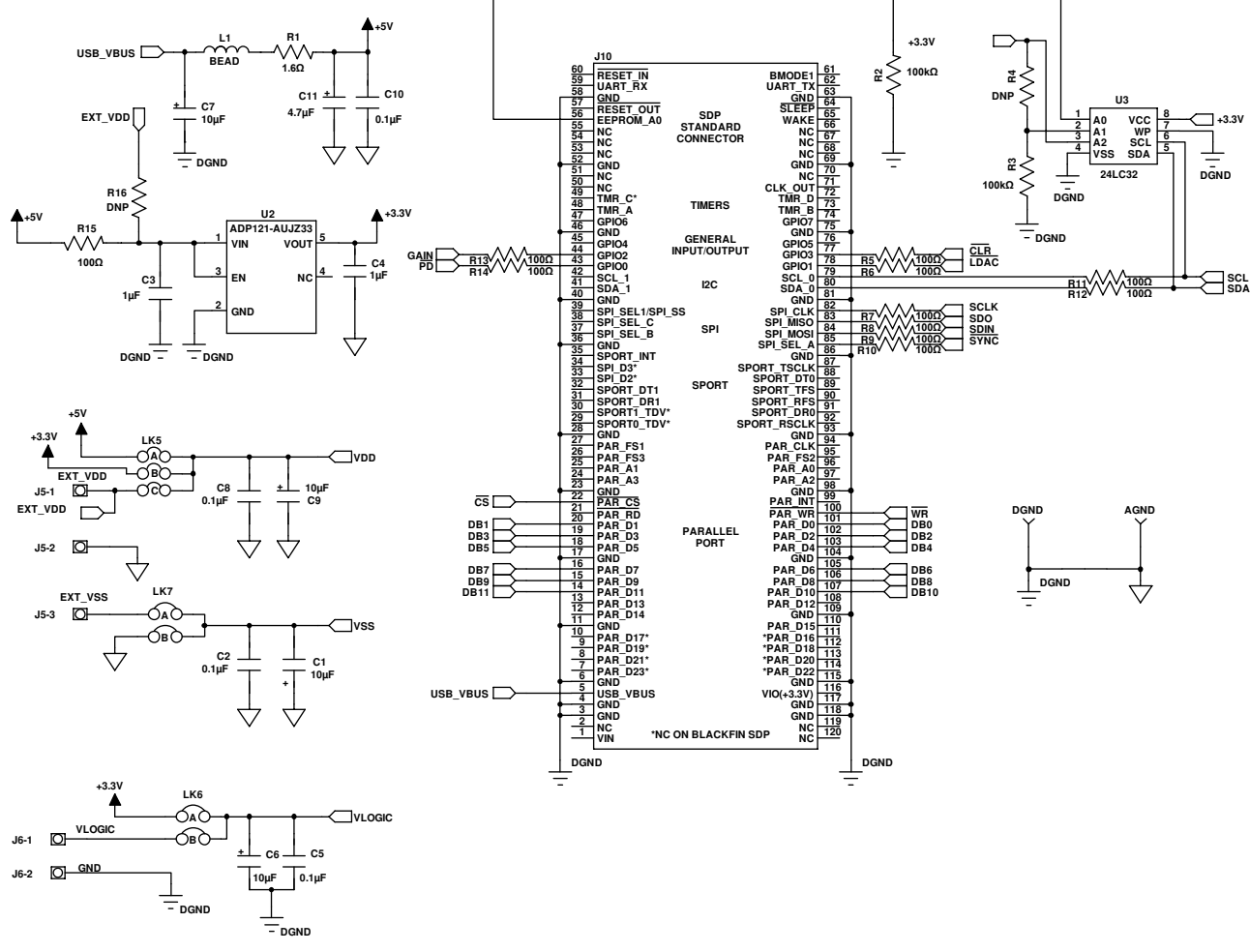

Figure 5. EVAL-MBnanoDAC-SDZ Motherboard SDP-B Connector and Power Supply

# EVAL-AD5328DBZ User Guide Valley and Controller Control of the UG-978

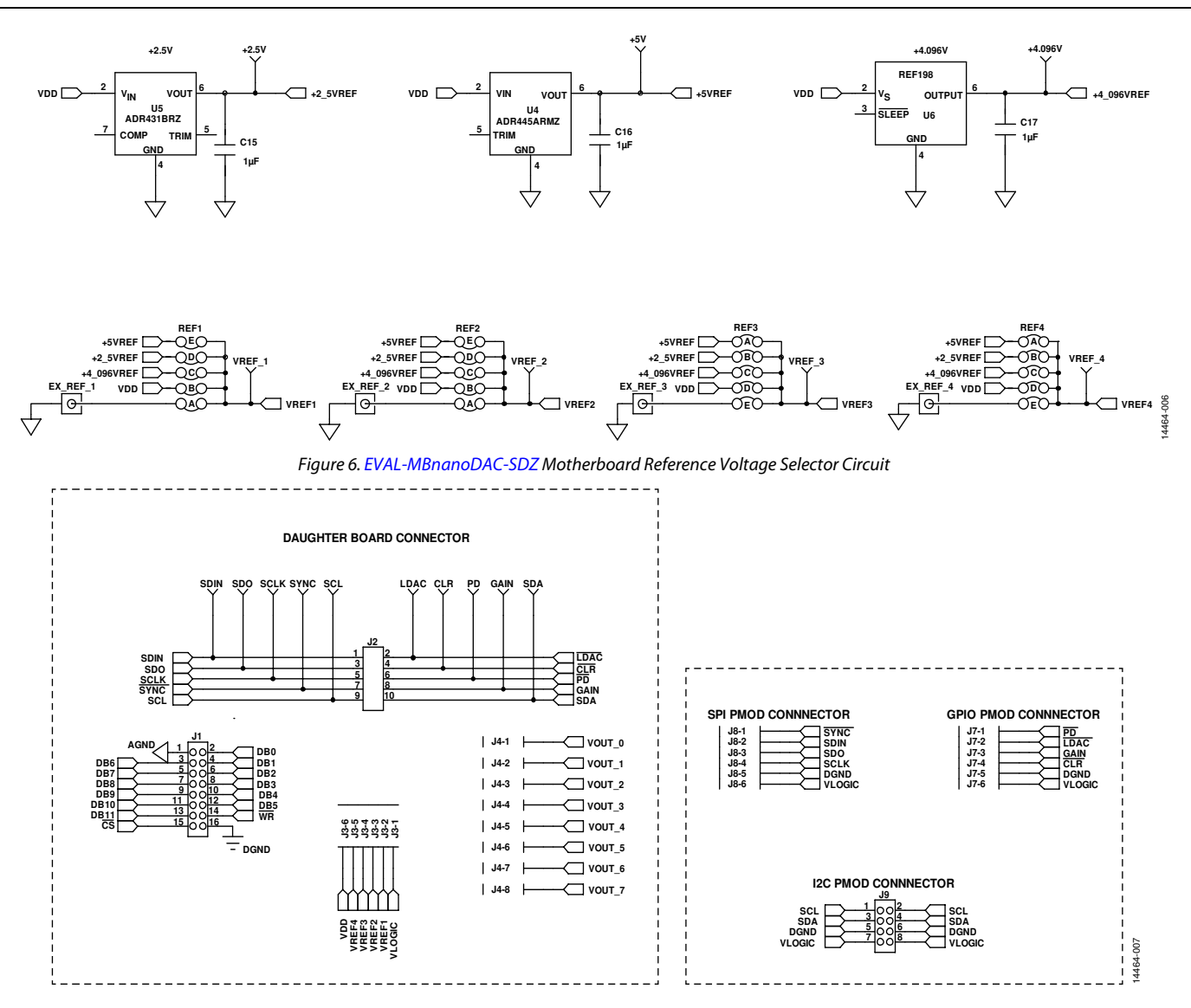

Figure 7. EVAL-MBnanoDAC-SDZ Motherboard Connectors to Daughter Board and Serial Interface

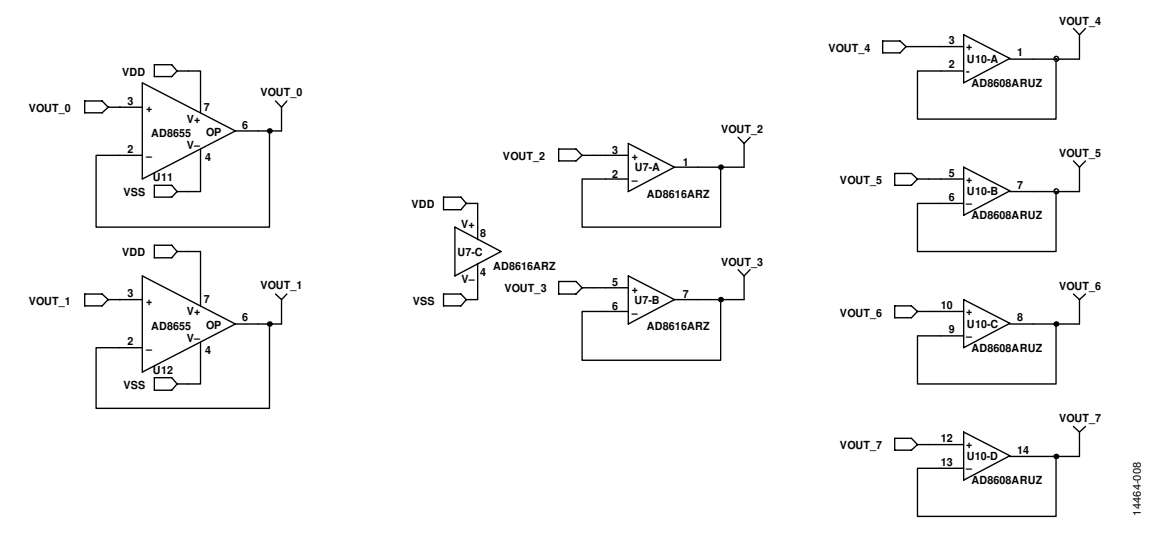

Figure 8. EVAL-MBnanoDAC-SDZ Motherboard Output Amplifier Circuit

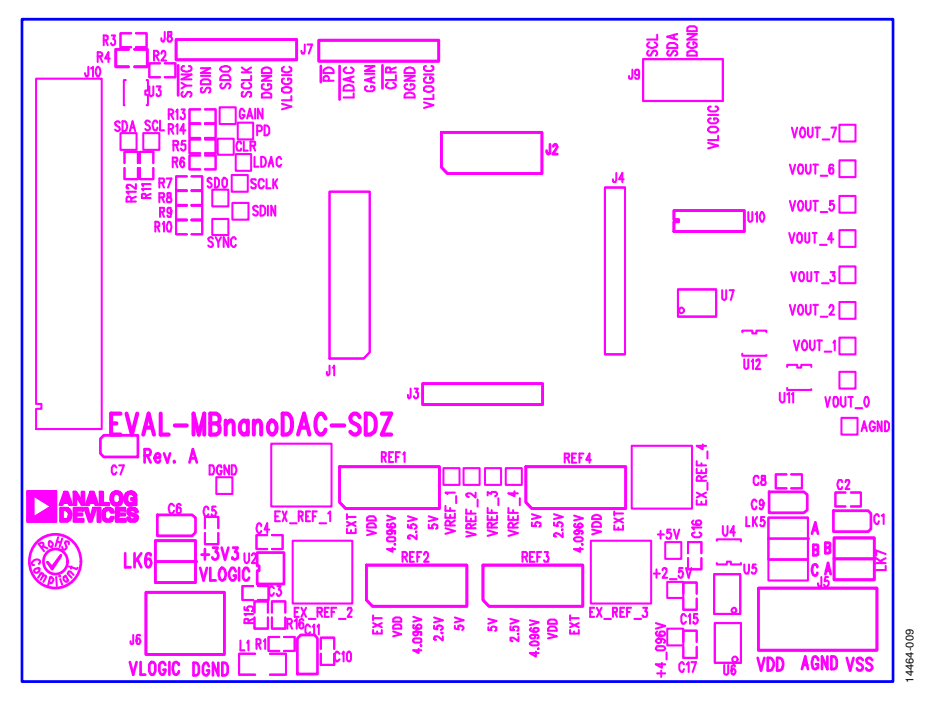

Figure 9. EVAL-MBnanoDAC-SDZ Motherboard Component Placement

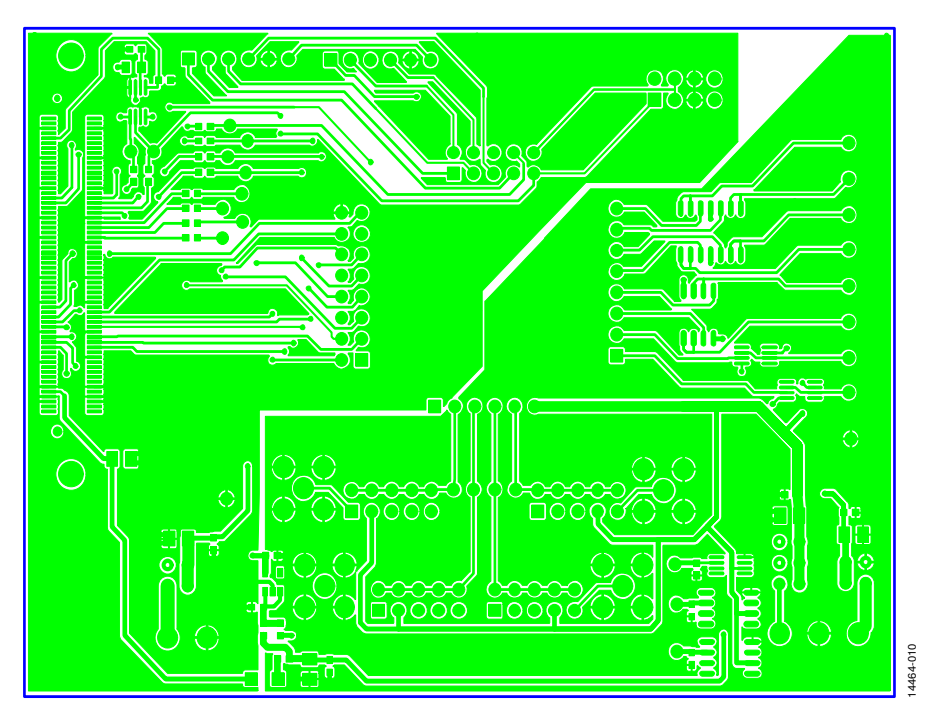

Figure 10. EVAL-MBnanoDAC-SDZ Motherboard Top Side Routing

# EVAL-AD5328DBZ User Guide Valley Controller Controller UG-978

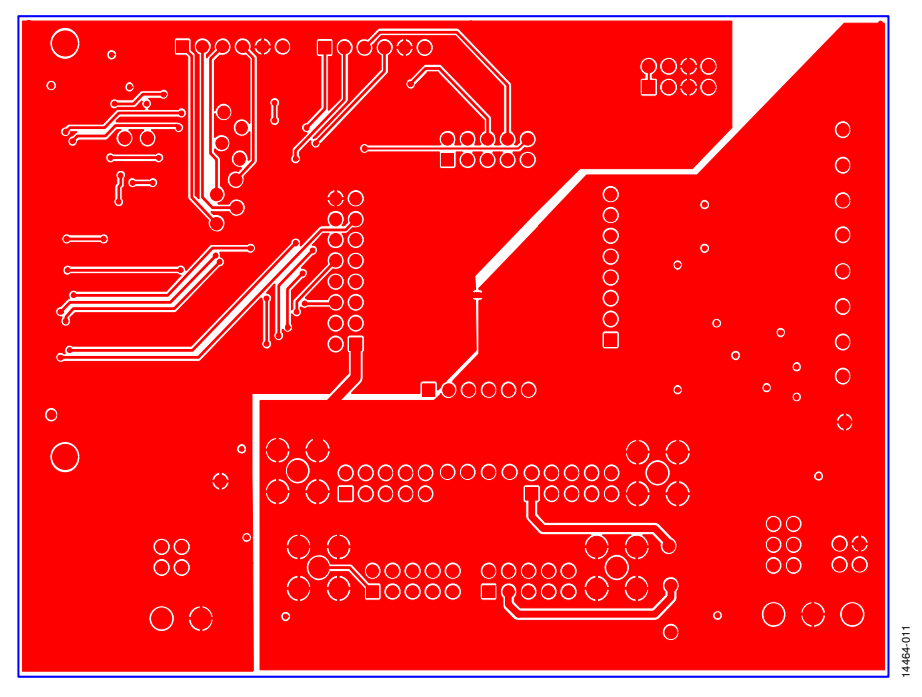

Figure 11. EVAL-MBnanoDAC-SDZ Motherboard Bottom Side Routing

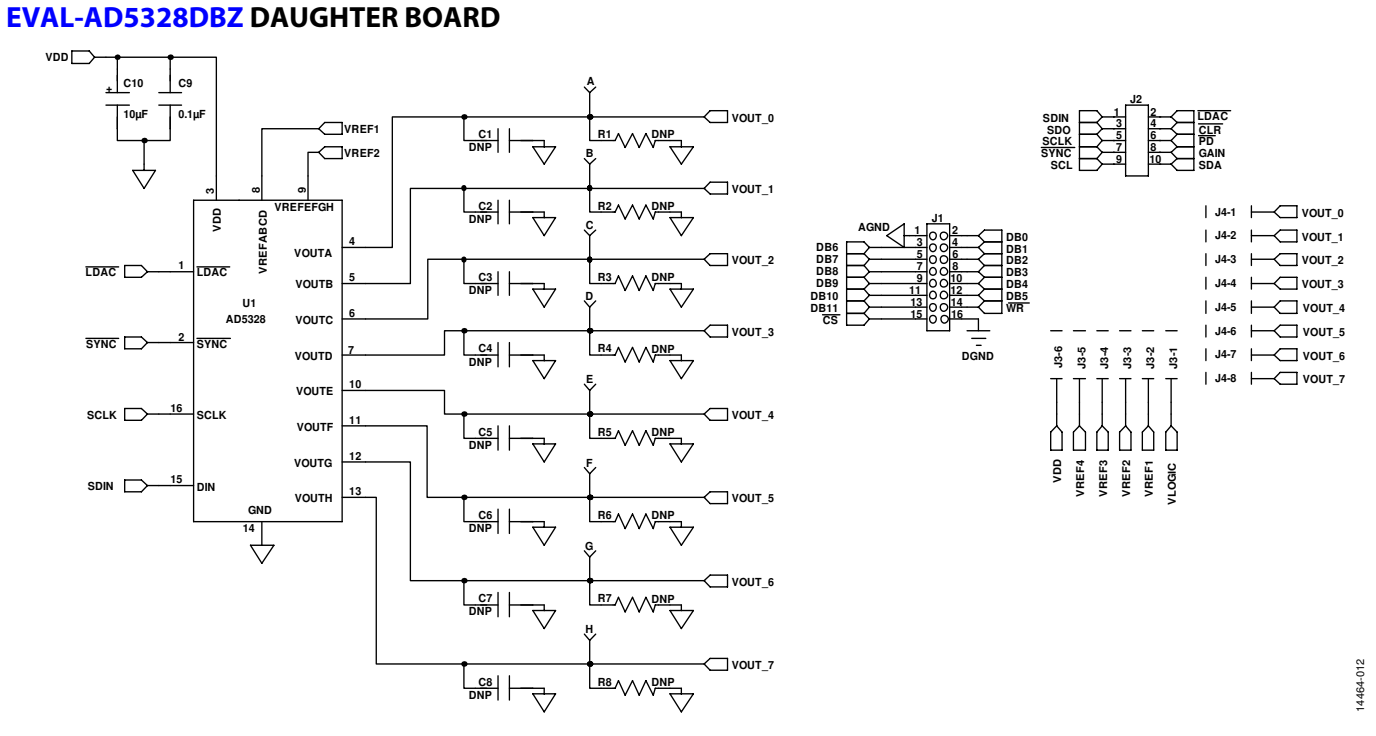

Figure 12. EVAL-AD5328DBZ Daughter Board Schematics

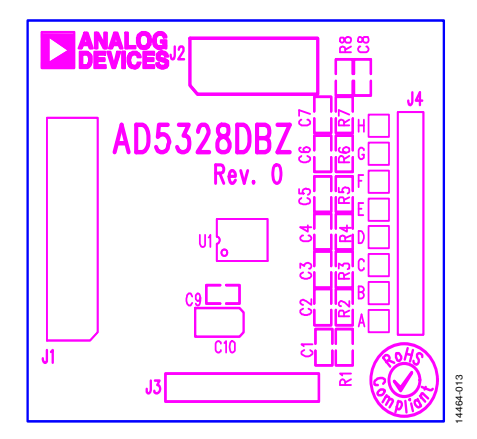

Figure 13. EVAL-AD5328DBZ Daughter Board Component Placement

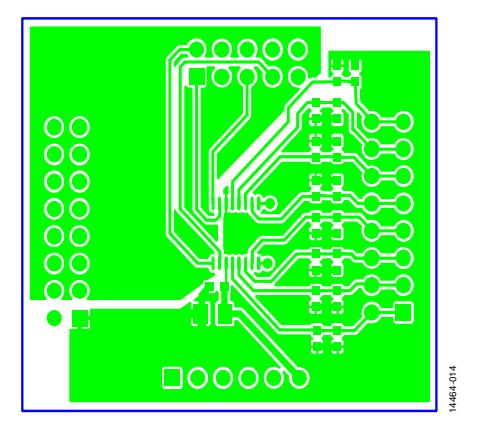

Figure 14. EVAL-AD5328DBZ Daughter Board Top Side Routing

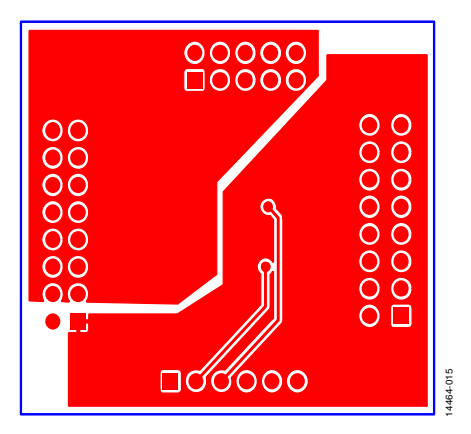

Figure 15. EVAL-AD5328DBZ Daughter Board Bottom Side Routing

### ORDERING INFORMATION **BILL OF MATERIALS**

#### **Table 4. EVAL-MBnanoDAC-SDZ Motherboard**

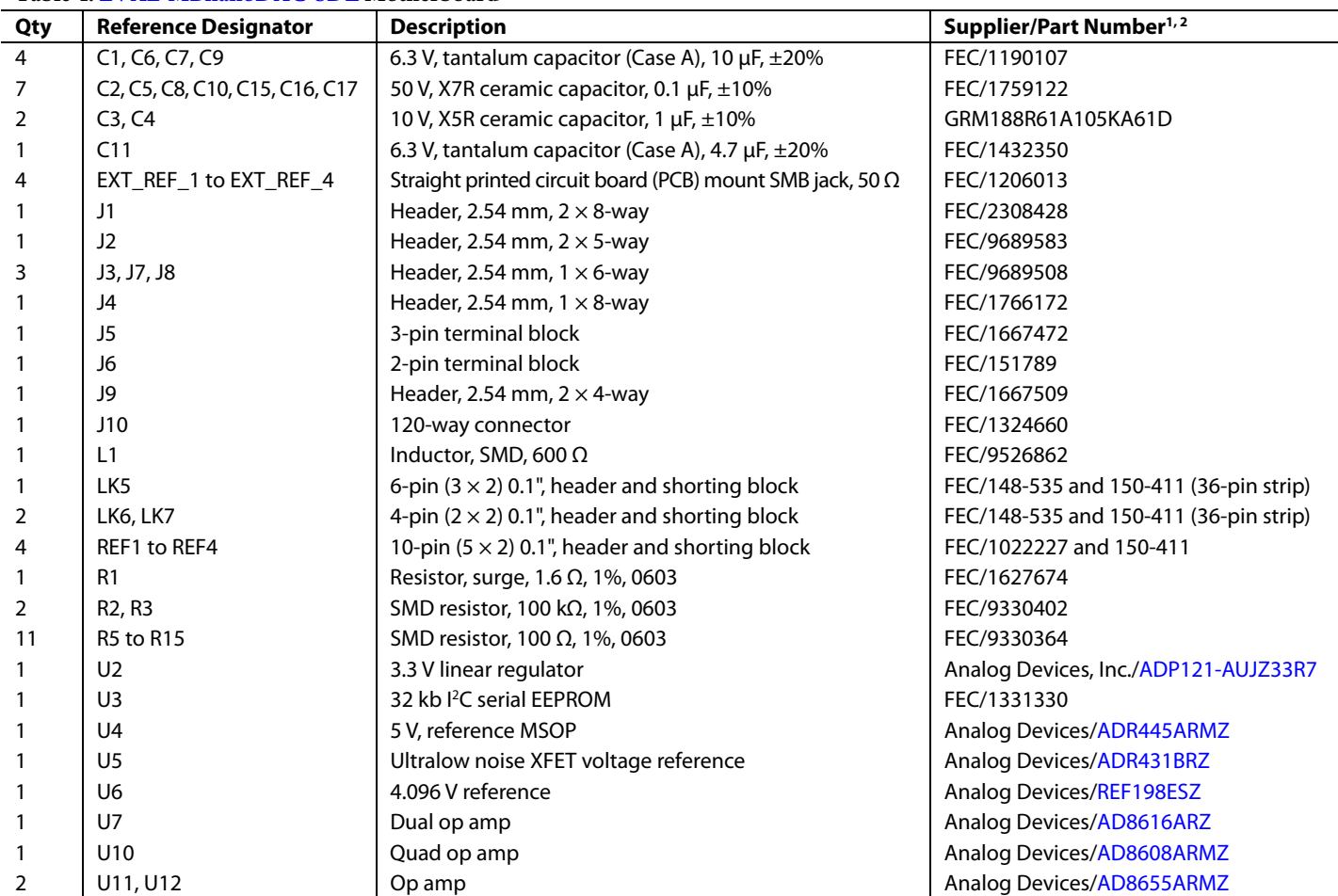

<sup>1</sup> FEC refers to Farnell Electronic Component Distributors. 2 GRM refers to Murata Manufacturing Company.

#### **Table 5. EVAL-AD5328DBZ Daughter Board**

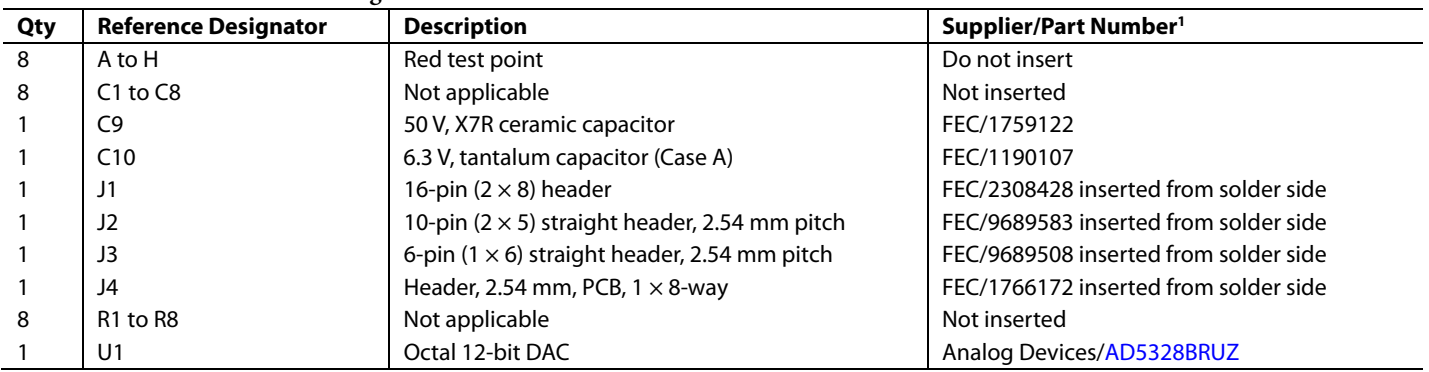

1 FEC refers to Farnell Electronic Component Distributors.

### **NOTES**

I <sup>2</sup>C refers to a communications protocol originally developed by Philips Semiconductors (now NXP Semiconductors).

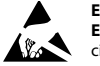

#### **ESD Caution**

**ESD (electrostatic discharge) sensitive device**. Charged devices and circuit boards can discharge without detection. Although this product features patented or proprietary protection circuitry, damage may occur on devices subjected to high energy ESD. Therefore, proper ESD precautions should be taken to avoid performance degradation or loss of functionality.

#### **Legal Terms and Conditions**

By using the evaluation board discussed herein (together with any tools, components documentation or support materials, the "Evaluation Board"), you are agreeing to be bound by the terms and conditions set forth below ("Agreement") unless you have purchased the Evaluation Board, in which case the Analog Devices Standard Terms and Conditions of Sale shall govern. Do not use the Evaluation Board until you have read and agreed to the Agreement. Your use of the Evaluation Board shall signify your acceptance of the Agreement. This Agreement is made by and between you ("Customer") and Analog Devices, Inc. ("ADI"), with its principal place of business at One Technology Way, Norwood, MA 02062, USA. Subject to the terms and conditions of the Agreement, ADI hereby grants to Customer a free, limited, personal,<br>temporary, non-exc for the sole and exclusive purpose referenced above, and agrees not to use the Evaluation Board for any other purpose. Furthermore, the license granted is expressly made subject to the following additional limitations: Customer shall not (i) rent, lease, display, sell, transfer, assign, sublicense, or distribute the Evaluation Board; and (ii) permit any Third Party to access the Evaluation Board. As used herein, the term "Third Party" includes any entity other than ADI, Customer, their employees, affiliates and in-house consultants. The Evaluation Board is NOT sold to Customer, all rights not expressly granted herein, including<br>ownership o not disclose or transfer any portion of the Evaluation Board to any other party for any reason. Upon discontinuation of use of the Evaluation Board or termination of this Agreement, Customer agrees to promptly return the Evaluation Board to ADI. ADDITIONAL RESTRICTIONS. Customer may not disassemble, decompile or reverse engineer chips on the Evaluation Board. Customer shall inform ADI of any occurred damages or any modifications or alterations it makes to the Evaluation Board, including but not limited to soldering or any other activity that affects the material content of the Evaluation Board. Modifications to the Evaluation Board must comply with applicable law, including but not limited to the RoHS Directive. TERMINATION. ADI may terminate this Agreement at any time upon giving written notice to Customer. Customer agrees to return to ADI the Evaluation Board at that time. LIMITATION OF LIABILITY. THE EVALUATION BOARD PROVIDED HEREUNDER IS PROVIDED "AS IS" AND ADI MAKES NO WARRANTIES OR REPRESENTATIONS OF ANY KIND WITH RESPECT TO IT. ADI SPECIFICALLY DISCLAIMS ANY REPRESENTATIONS, ENDORSEMENTS, GUARANTEES, OR WARRANTIES, EXPRESS OR IMPLIED, RELATED TO THE EVALUATION BOARD INCLUDING, BUT NOT LIMITED TO, THE IMPLIED WARRANTY OF MERCHANTABILITY, TITLE, FITNESS FOR A PARTICULAR PURPOSE OR NONINFRINGEMENT OF INTELLECTUAL PROPERTY RIGHTS. IN NO EVENT WILL ADI AND ITS LICENSORS BE LIABLE FOR ANY INCIDENTAL, SPECIAL, INDIRECT, OR CONSEOUENTIAL DAMAGES RESULTING FROM CUSTOMER'S POSSESSION OR USE OF THE EVALUATION BOARD, INCLUDING BUT NOT LIMITED TO LOST PROFITS, DELAY COSTS, LABOR COSTS OR LOSS OF GOODWILL. ADI'S TOTAL LIABILITY FROM ANY AND ALL CAUSES SHALL BE LIMITED TO THE AMOUNT OF ONE HUNDRED US DOLLARS (\$100.00). EXPORT. Customer agrees that it will not directly or indirectly export the Evaluation Board to another country, and that it will comply with all applicable United States federal laws and regulations relating to exports. GOVERNING LAW. This Agreement shall be governed by and construed in accordance with the substantive laws of the Commonwealth of Massachusetts (excluding conflict of law rules). Any legal action regarding this Agreement will be heard in the state or federal courts having jurisdiction in Suffolk County, Massachusetts, and Customer hereby submits to the personal jurisdiction and venue of such courts. The United Nations Convention on Contracts for the International Sale of Goods shall not apply to this Agreement and is expressly disclaimed.

**©2017 Analog Devices, Inc. All rights reserved. Trademarks and registered trademarks are the property of their respective owners. UG14464-0-3/17(0)** 

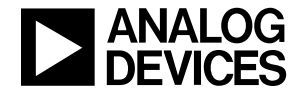

#### www.analog.com

Rev. 0 | Page 12 of 12